# INSTRUKCJA WYSZUKIWANIA W KATALOGU ONLINE

# **PBW** W KRAKOWIE

FILII W OŚWIĘCIMIU

Wchodzimy na stronę [http://pedagogicznaoswiecim.pl.](http://pedagogicznaoswiecim.pl)

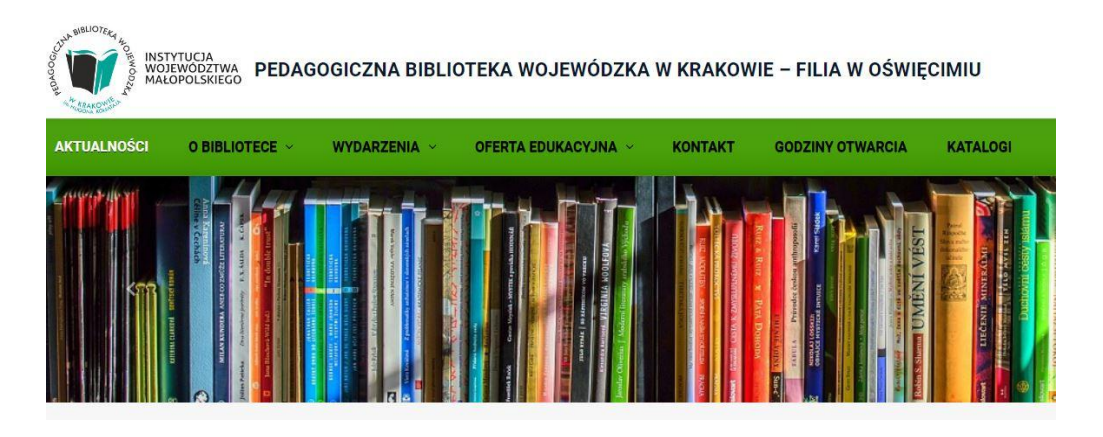

Wybieramy zakładkę "Katalogi", a następnie "Katalog online".

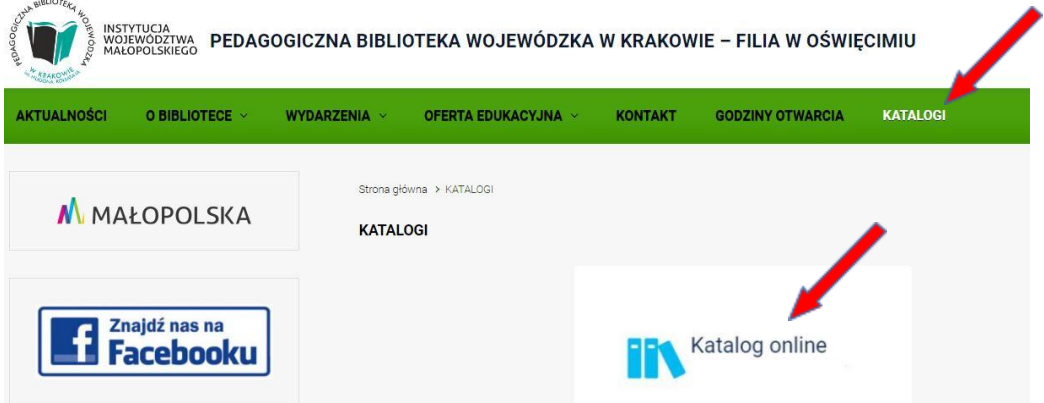

Wyświetla się strona "Pedagogiczna Biblioteka Wojewódzka w Krakowie". Należy kliknąć opcję "Zmień bibliotekę" u góry ekranu.

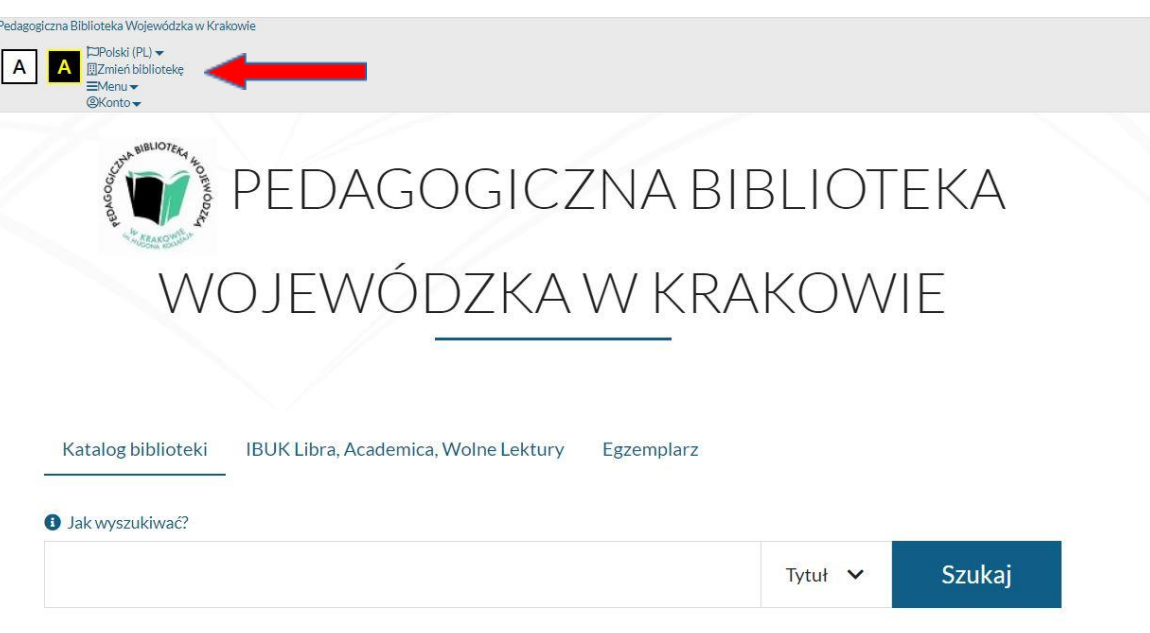

# Wybieramy "PBW Filia Oświęcim"

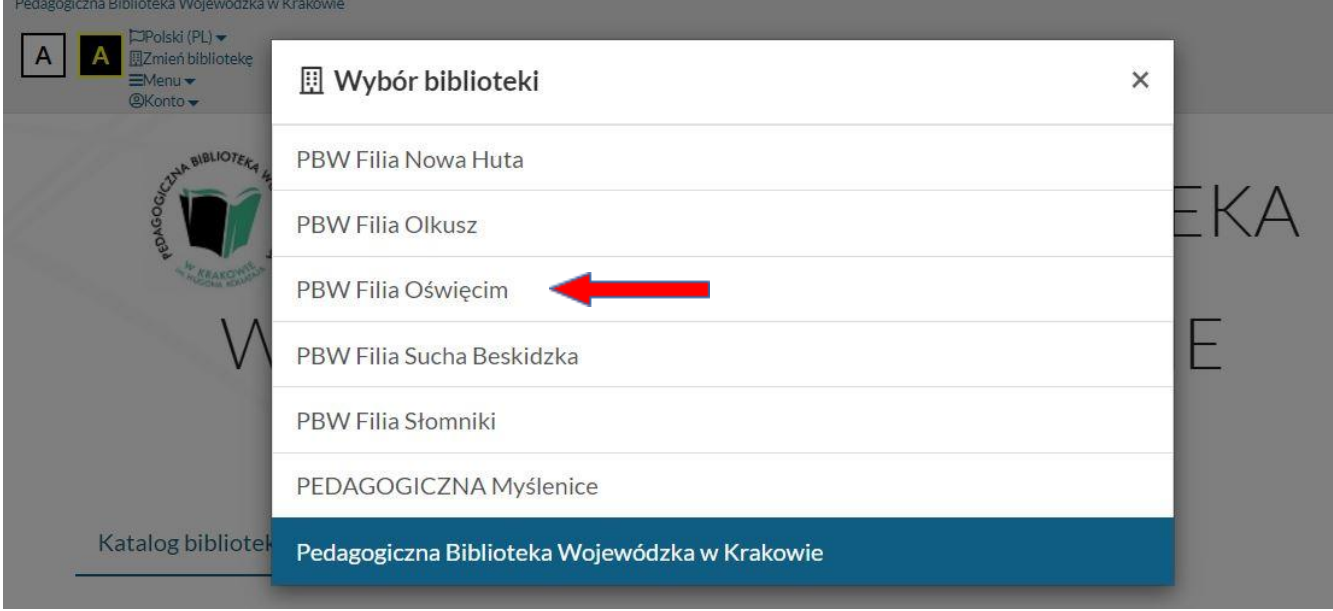

# Teraz widoczny jest katalog Filii w Oświęcimiu

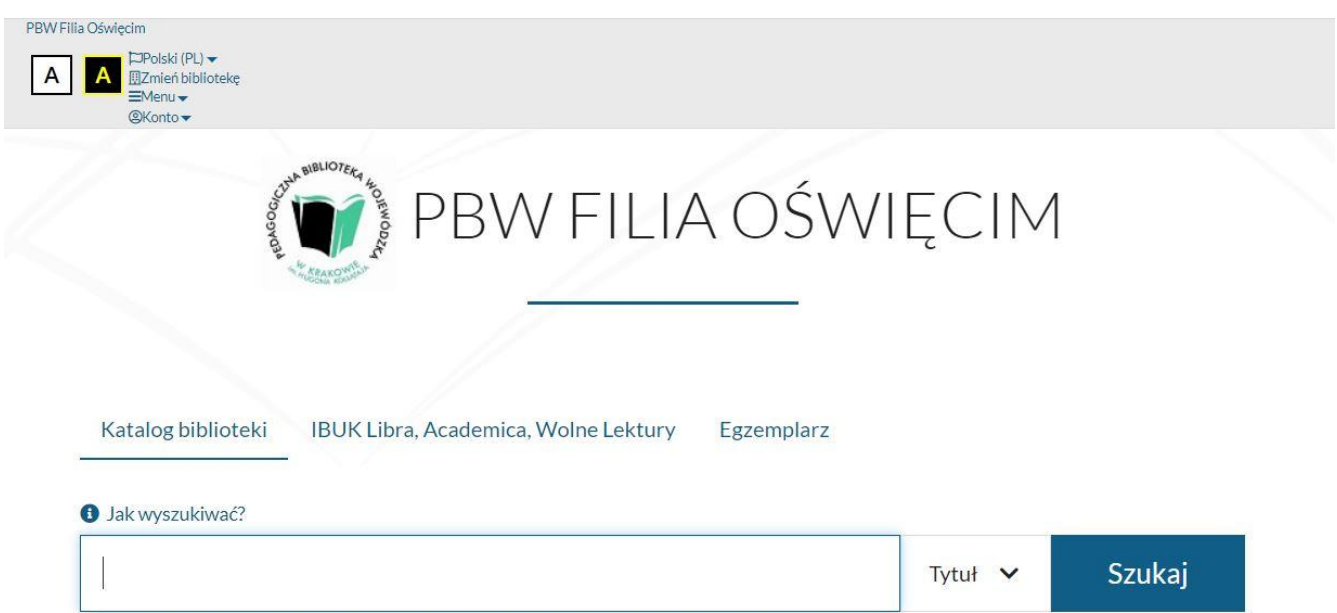

Katalog elektroniczny można przeglądać jako użytkownik anonimowy lub zalogowany. W celu zalogowania się do katalogu należy kliknąć w opcję "Konto" znajdującą się u góry strony, a następnie wybrać "Zaloguj".

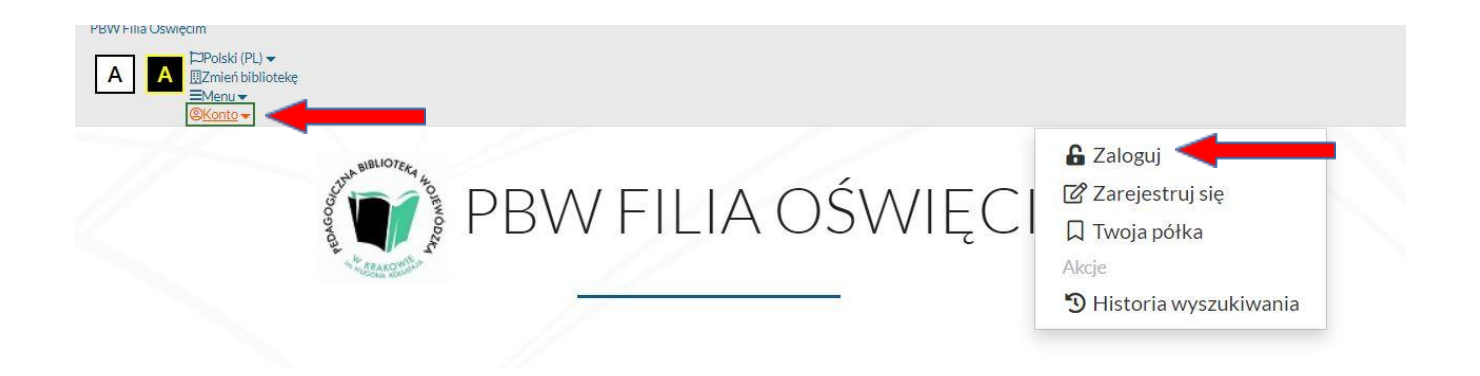

W polu "Numer karty" wpisać odpowiedni numer, a w polu "Hasło" – hasło ustalone podczas zakładania konta online w Bibliotece. Tylko użytkownicy zalogowani mogą zamawiać, rezerwować oraz prolongować termin zwrotu materiałów bibliotecznych.

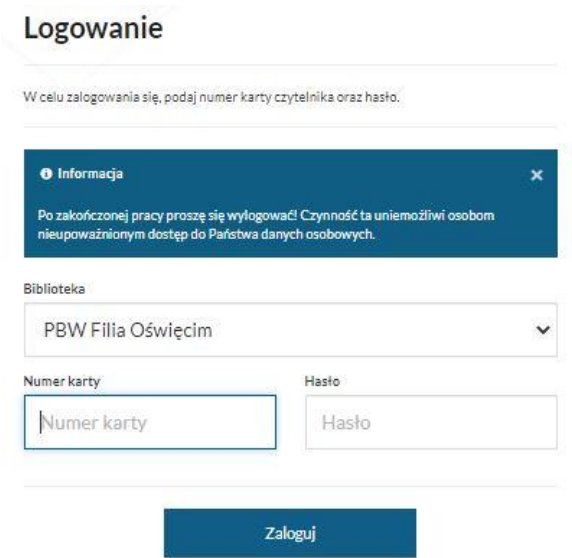

Wyszukiwanie książek rozpoczynamy od wyboru indeksu (autor, tytuł, temat lub wszystkie pola):

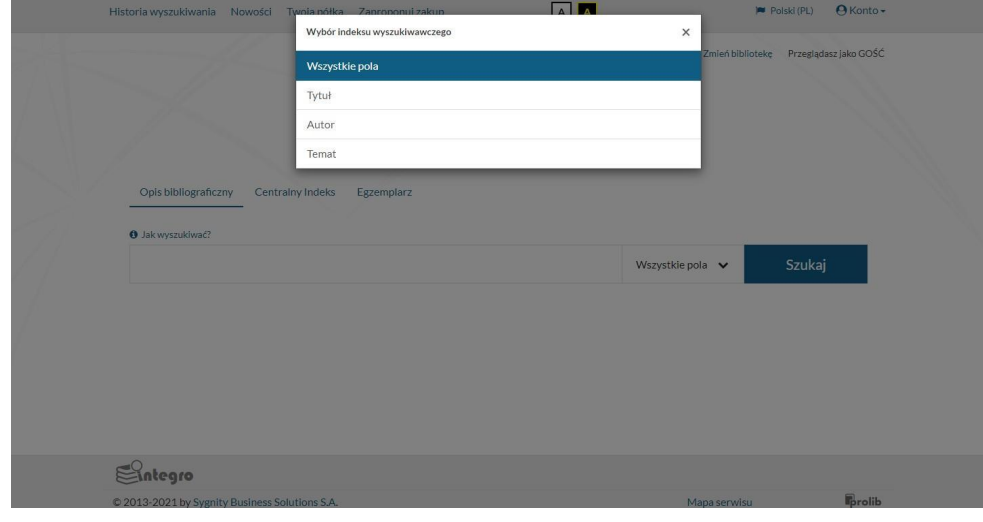

Wybór indeksu:

Autor – wpisujemy nazwisko autora, redaktora, kompozytora, osoby opracowującej tekst dokumentu itp.

Tytuł – wpisujemy tytuł poszukiwanego dokumentu, tytuł serii.

Temat – wyszukuje publikacje z danej dziedziny, wpisujemy interesujące nas hasło, a system wyświetli zestaw podpowiedzi ułatwiających wyszukiwanie.

Wszystkie pola – pozwala wyszukiwać dowolny zestaw słów z całego opisu (tytuł, autor, wydawnictwo, temat, seria, rok wydania itp.)

Po wpisaniu tytułu książki, poniżej pola wyszukiwania pojawiają się tytuły, które posiada Biblioteka:

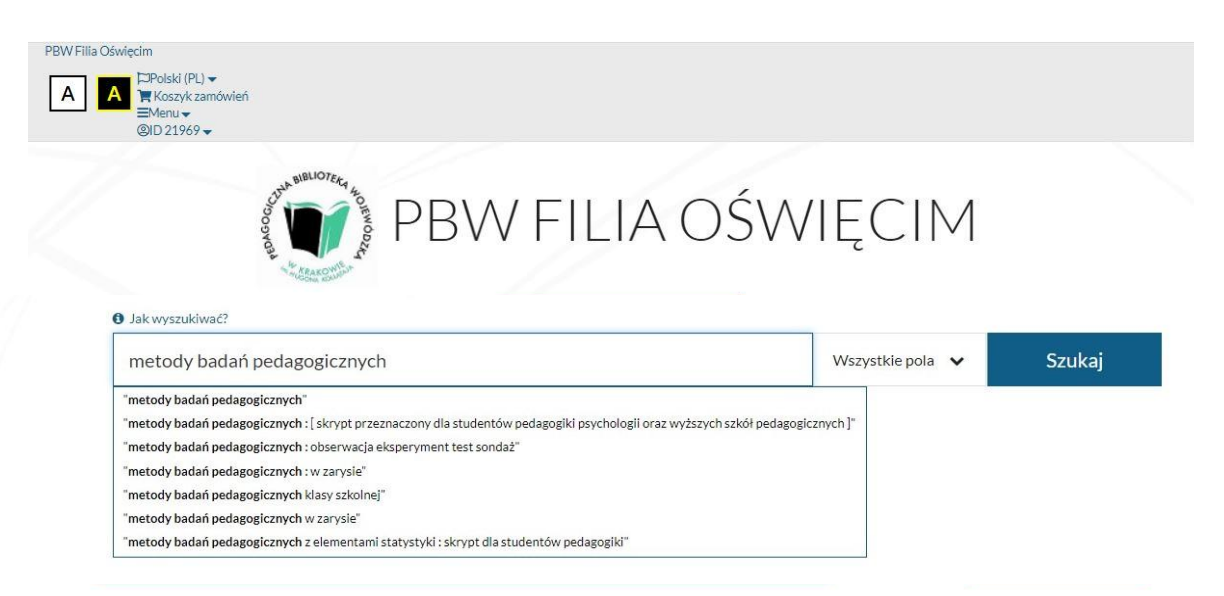

Po wybraniu konkretnego tytułu pojawiają się poszczególne rekordy i liczba wyszukanych publikacji:

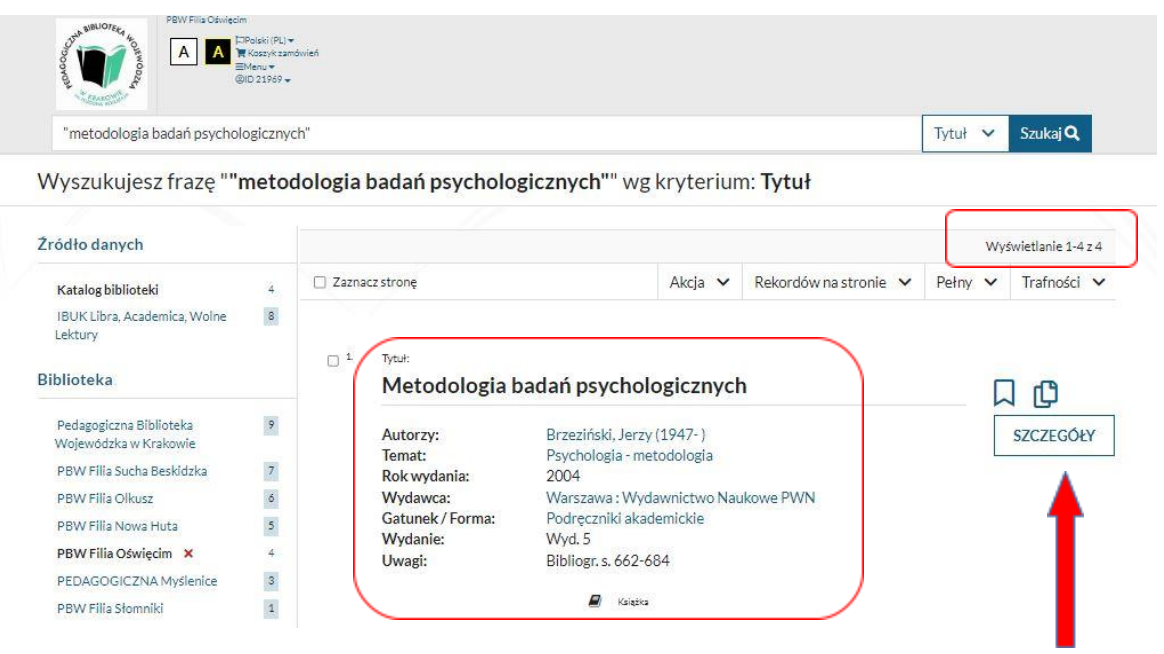

Po kliknięciu w przycisk "Szczegóły" wyświetla się więcej danych na temat publikacji oraz egzemplarze dostępne w wybranej Bibliotece (dokumenty przeznaczone do wypożyczenia, dokumenty przeznaczone do udostępniania na miejscu):

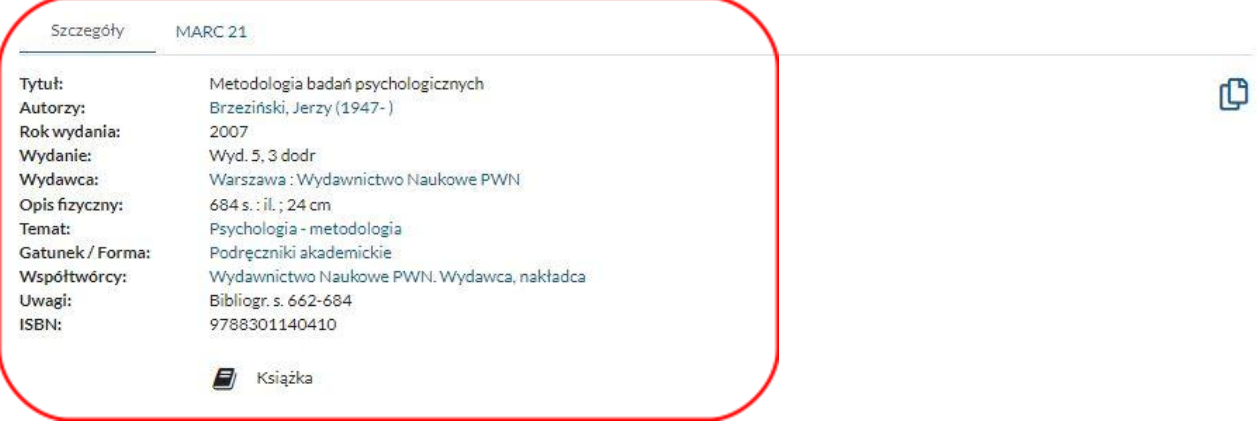

#### Wyświetl egzemplarze z wybranej biblioteki:

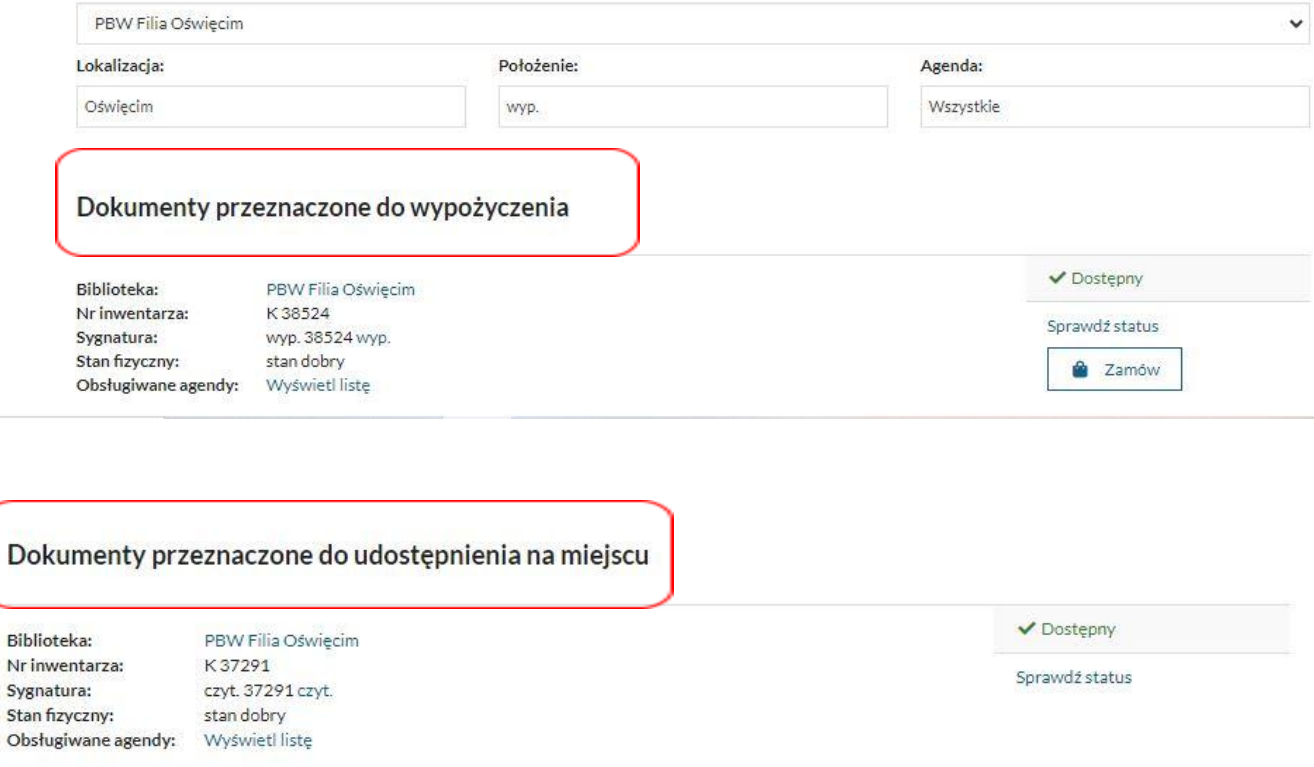

## Zamawianie dokumentów

Informacja o tym czy dany dokument można zamówić znajduje się pod opisem dokumentu. Zamawiać można tylko dokumenty o statusie – "Dostępny". W tym celu klikamy tytuł interesującego nas dokumentu i przechodzimy do szczegółów egzemplarza. Klikamy "Zamów".

Dokumenty przeznaczone do wypożyczenia

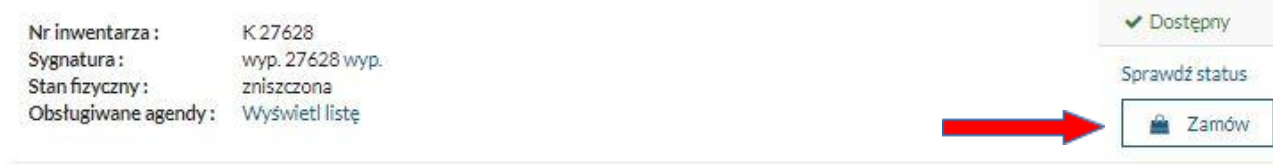

System pyta co chcemy zrobić - klikamy "Wypożyczam" lub "Korzystam na miejscu".

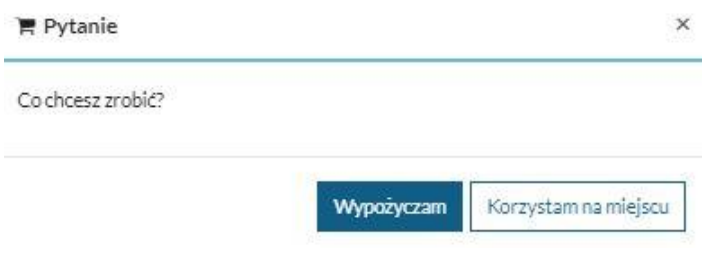

Jeśli wybierzemy opcję "Wypożyczam", nasze zamówienie zostaje dodane do koszyka zamówień. Decydujemy czy kontynuujemy przyglądanie czy przechodzimy do realizacji zamówienia.

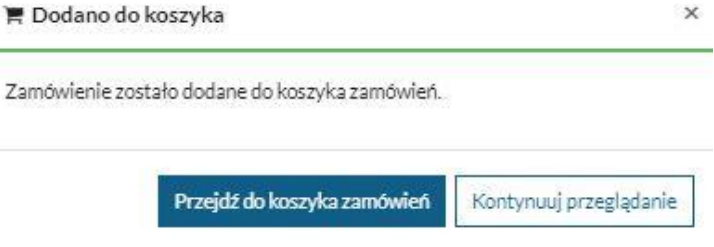

Przechodząc do koszyka zamówień możemy wysłać zamówienie lub z niego zrezygnować.

### Koszyk zamówień czytelnika

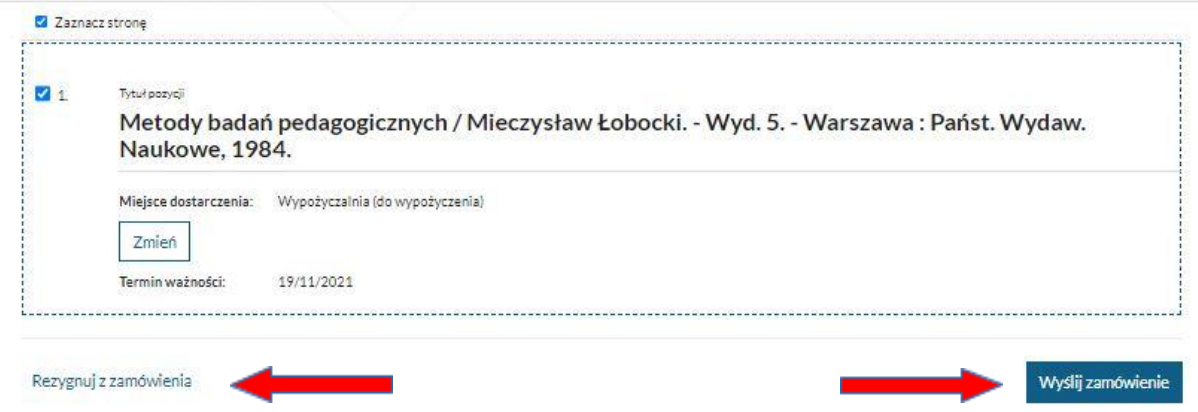

Ostatnim i najważniejszym krokiem, by wypożyczyć książki jest kliknięcie opcji "Wyślij zamówienie".

### UWAGA!

W przypadku kiedy po wpisaniu tytułu książki, pojawi się informacja "Brak wyników wyszukiwania dla aktualnej biblioteki", ale widoczne są konkretne egzemplarze, oznacza to, że książka znajduje się w zbiorach PBW w Krakowie lub innych Filii.

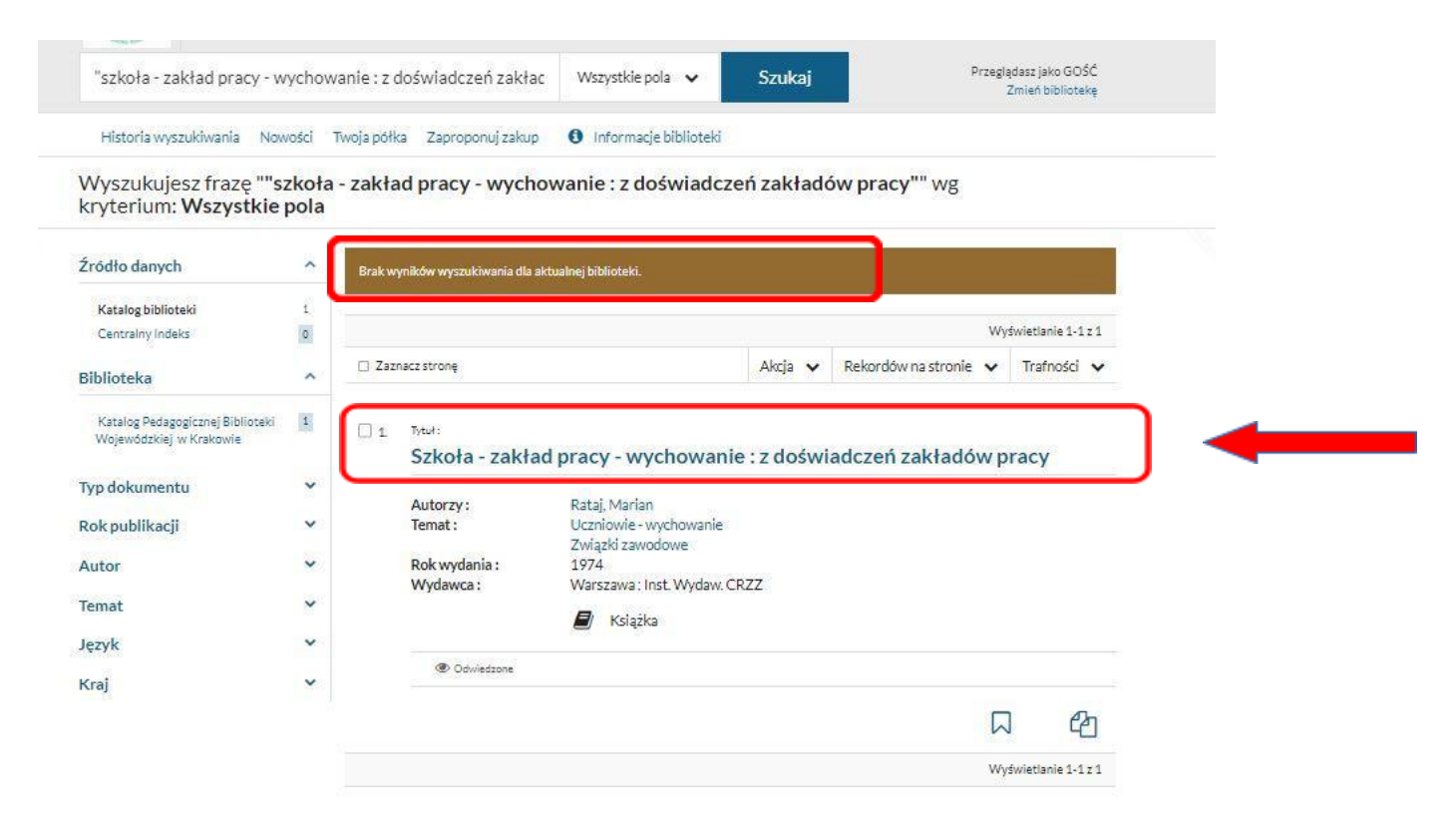

# Szanowny Czytelniku!

Zachęcamy do samodzielnego wyszukiwania i zamawiania książek przed wizytą w Bibliotece.